# Steps to determine the payment status of an invoice using a requisition or a purchase order from a blanket PO

- 1. Log onto MyLCC and open the Banner Self-Service page.
- 2. Click on the Finance tab:

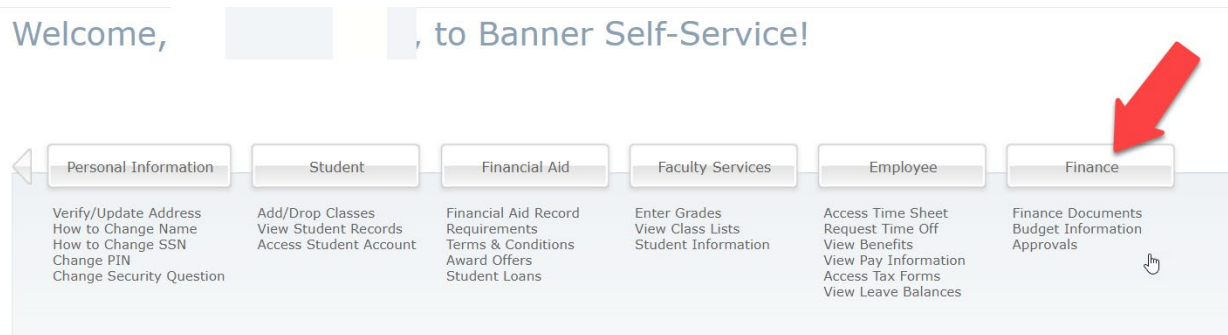

### 3. Click on View Documents:

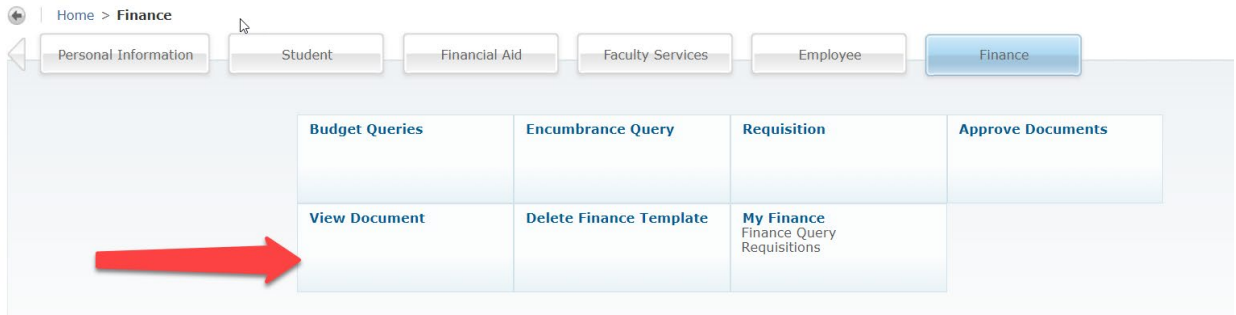

## 4. Enter the document type to see all related activity:

### View Document

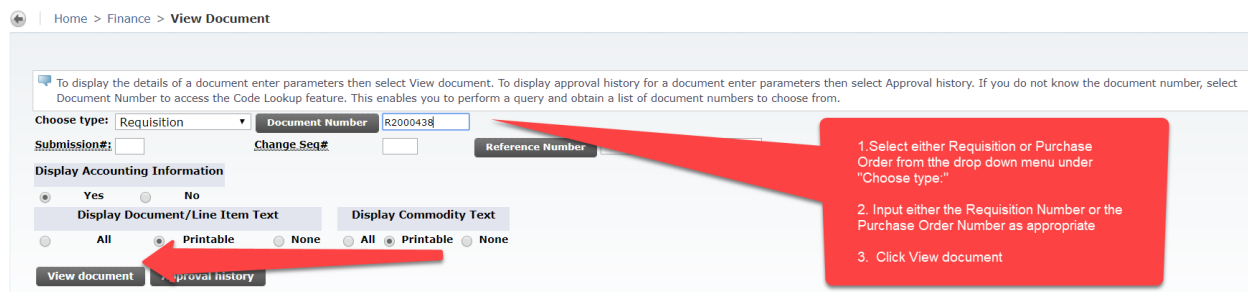

5. When the document information loads, scroll to the bottom of the screen to see related documents:

### **Related Documents**

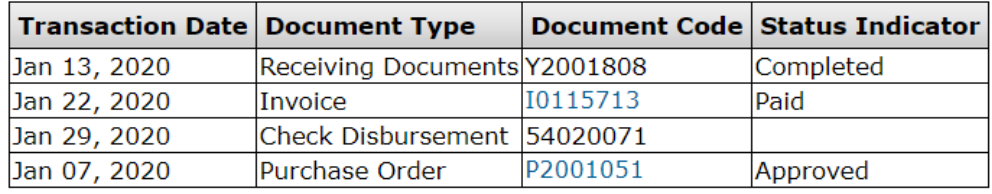

The Invoice line will indicate if the invoice has been entered or paid – in the above example, this invoice has been paid which is also indicated by the Check Disbursement line. This line indicates the date that the check was issued by LCC and the check number which is under Document Code.

Any Document Code that is in blue may be clicked on for further details regarding that document.

If the payment has been disbursed and the vendor has any questions regarding their payment, please have the vendor contact **FS-APPAYABLE@star.lcc.edu** for follow up.

# Steps to determine if a direct payment invoice has been paid

- 1. Log onto MyLCC and open the Banner Self-Service page.
- 2. Click on the Finance tab:

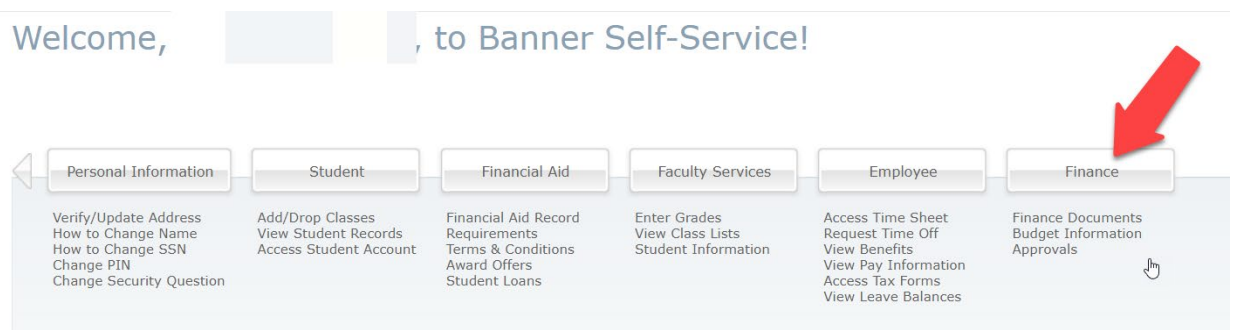

# 3. Click on the Budget Queries radio button:

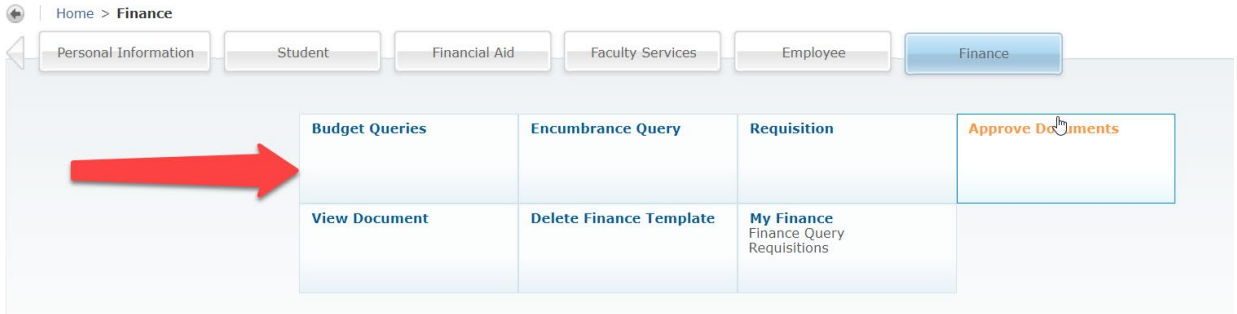

4. Once the Budget Query page loads, click on the Create Query radio button:

# **Budget Queries**

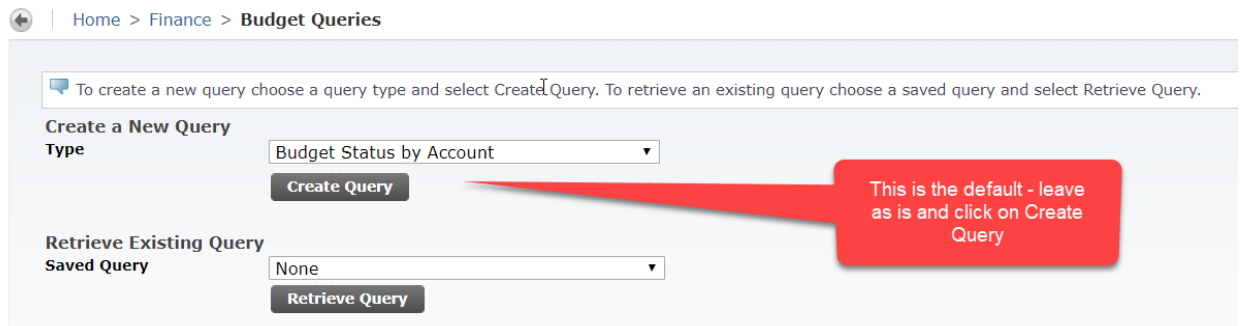

5. The parameters page loads, leave as is and click on the Continue radio button:

#### **Budget Queries** Home > Finance > Budget Queries  $\triangleright$ Select the Operating Ledger Data columns to display on the report. Year to Date Adopted Budget **Budget Adjustment P** Encumbrances Leave the Adjusted Budget Reservations selection Temporary Budget **Commitments as** Accounted Budget Available Balance defaulted **Save Query as: Shared Continue**

6. The detail query page loads, follow the instructions below to enter the information relevant to your query:

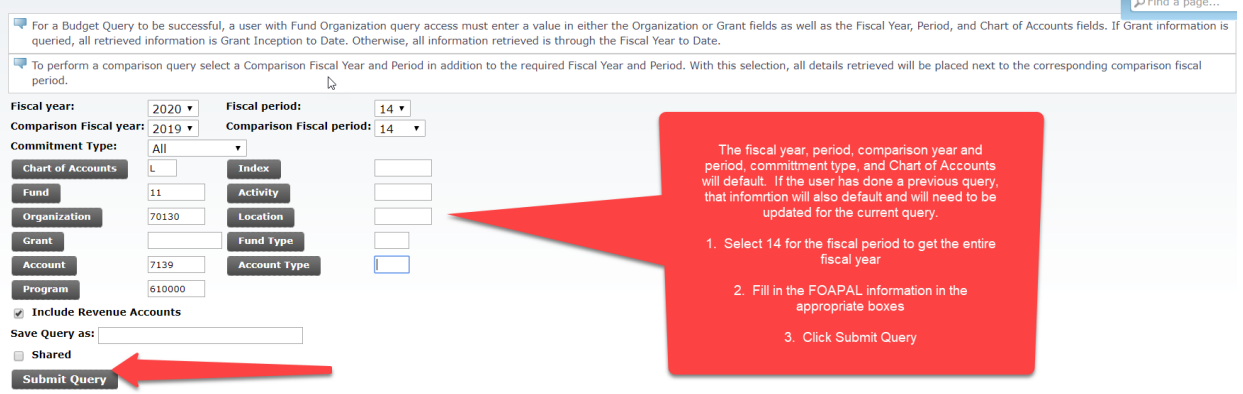

7. Scroll down to the Query Results portion of the page and click on the Blue number under FY20/PD14 Year to Date Column Heading:

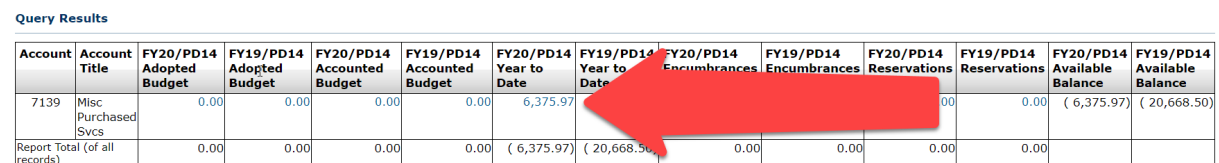

8. The list of all paid invoices for this account will load. Select the blue invoice number in question:

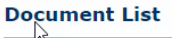

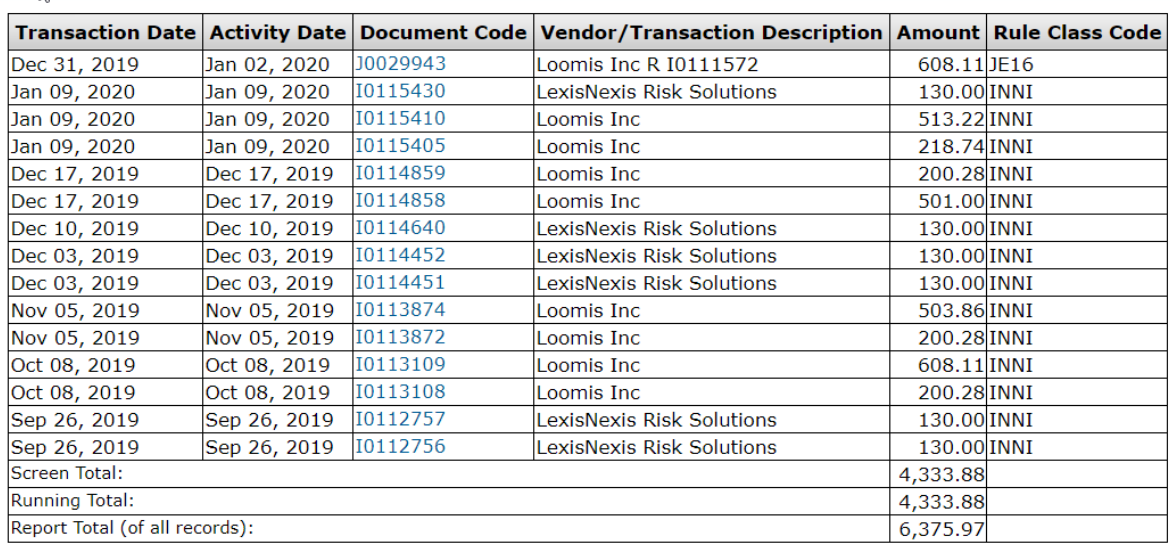

9. When the document information loads, scroll to the bottom of the screen to see related documents:

### **Related Documents**

P,

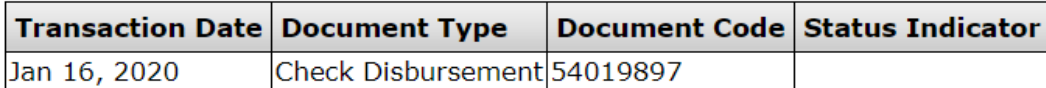

The Related Documents will indicate if the invoice has been paid – in the above example, this invoice has been paid which is indicated by the Check Disbursement line. This line indicates the date that the check was issued by LCC and the check number which is under Document Code. If there are no related documents for the invoice, then that indicates it has not been paid.

If the payment has been disbursed and the vendor has any questions regarding their payment, please have the vendor contac[t FS-APPAYABLE@star.lcc.edu](mailto:FS-APPAYABLE@star.lcc.edu) for follow up.